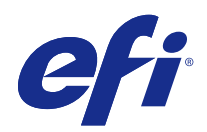

# Fiery Driver para Windows

© 2017 Electronics For Imaging, Inc. La información de esta publicación está cubierta por los Avisos legales para este producto.

## Contenido

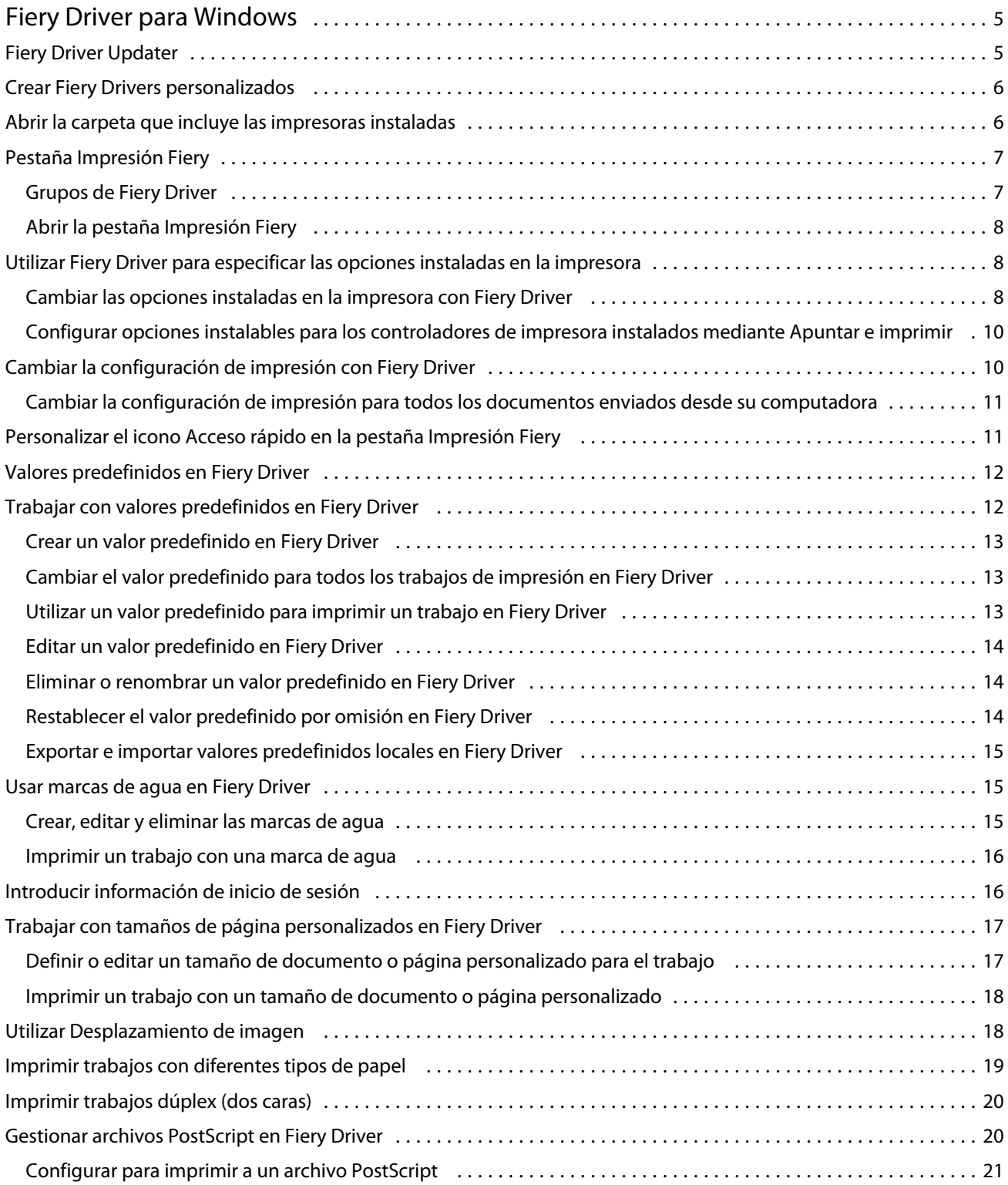

#### Fiery Driver para Windows Contenido 4

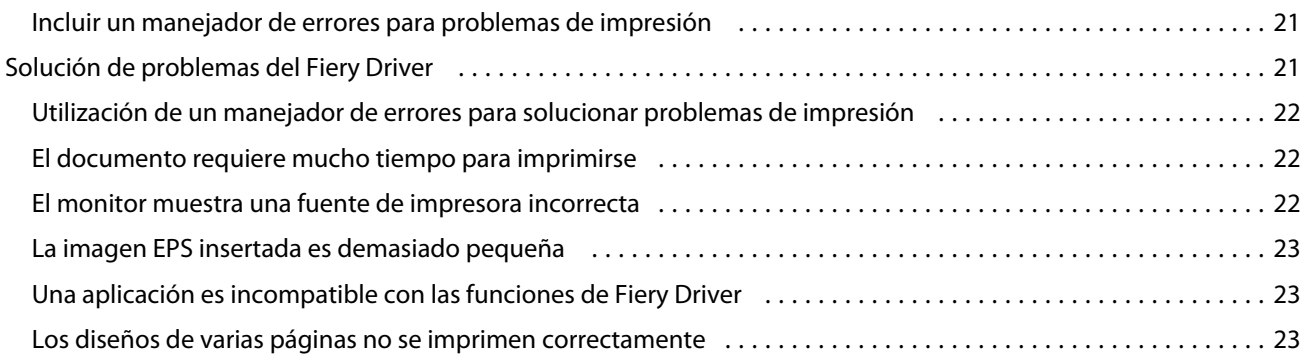

## <span id="page-4-0"></span>Fiery Driver para Windows

Fiery Driver permite a sus aplicaciones comunicarse con su Servidor Fiery e imprimir documentos.

Fiery Driver funciona con Servidores Fiery que utilizan el lenguaje PostScript.

Cuando utilice Fiery Driver, tenga en cuenta lo siguiente:

- **•** Fiery Driver cuenta con valores por omisión para la mayoría de aplicaciones e impresoras. Puede cambiar fácilmente la configuración si instala una nueva opción de impresora o si desea configurar una función específica.
- **•** Las opciones de impresión y sus valores, dan acceso a todas las funciones especiales de su impresora. Por ejemplo, la opción de impresión Dúplex permite especificar la orientación de las imágenes impresas.
- **•** Algunas opciones de impresión de Fiery Driver (propiedades del documento) también están disponibles desde las aplicaciones cuando se imprime un trabajo.
- **•** Generalmente, cambiar las opciones de impresión de Fiery Driver desde la carpeta Dispositivos e Impresoras (o desde Impresoras y faxes o Impresoras) cambia los valores globales que se aplican a todos los trabajos impresos con la impresora seleccionada. Es posible que necesite seleccionar los mismos valores desde la aplicación, dado que los valores específicos de la aplicación pueden tener prioridad sobre los valores globales. Los valores de impresión seleccionados en la aplicación suelen afectar sólo a la sesión actual, mientras permanezca abierta la aplicación.

Para obtener información acerca de la configuración y de las opciones de impresión específicas de Fiery Driver, consulte *Impresión*, que forma parte del conjunto de documentación del usuario.

## Fiery Driver Updater

Fiery Driver Updater se instala como parte de la instalación del controlador de impresora. Fiery Driver Updater tiene la capacidad de comprobar si hay controladores de impresora actualizados cada vez que inicie sesión en su ordenador.

**Nota:** Solo un administrador o un usuario con privilegios de administrador pueden instalar Fiery Driver Updater.

Las actualizaciones para los componentes de controladores se proporcionarán a través de Fiery Driver Updater según sea necesario. Las actualizaciones específicas de los productos no se proporcionan a través de Fiery Driver Updater.

Las notificaciones de actualización se pueden activar o desactivar desde Fiery Driver Updater, que se puede abrir desde la pestaña Acerca de en el controlador de la impresora.

Al desactivar las notificaciones, también se desactivará la búsqueda de actualizaciones de Fiery Driver.

Tenga en cuenta lo siguiente al utilizar Fiery Driver Updater:

- **•** Fiery Driver Updater muestra todos los Fiery Drivers versión 5.0 y posteriores que estén instalados en el sistema local y solo actualiza los Fiery Drivers versión 5.0 y posteriores.
- **•** Tras la instalación del controlador, que también instala Fiery Driver Updater, deberá cerrar la sesión y volver a iniciarla para activar las comprobaciones diarias de actualizaciones del controlador.
- <span id="page-5-0"></span>**•** Cuando haya una actualización de controlador disponible, se mostrará en forma de enlace en la ventana Fiery Driver Updater. Haga clic en el enlace para abrir la página web con las notas de la versión de la actualización de controlador en cuestión.
- **•** Para instalar correctamente la actualización del parche del controlador, asegúrese de que todas las aplicaciones que estén abiertas tengan cerrado el cuadro de diálogo Imprimir y que la ventana Dispositivos e impresoras (o Impresoras y fax o Impresoras) del Panel de control esté cerrada.
- **•** Una vez aplicado el parche de actualización del controlador, la versión del controlador de la pestaña Acerca de se actualizará y mostrará la misma versión del parche del controlador disponible en la ventana Fiery Driver Updater.
- **•** Si Fiery Software Manager está instalado en el sistema cliente y le solicita reiniciar el ordenador, Fiery Driver Updater mostrará el mismo mensaje.

[Notas de la versión para el cliente de Fiery Driver Updater](http://help.efi.com/fierydriver/FieryDriverUpdater_CRN.pdf)

## Crear Fiery Drivers personalizados

Fiery Driver Configurator es una aplicación de Windows independiente que permite a un administrador crear Fiery PS Drivers personalizados para las computadoras cliente Windows.

Si guarda el archivo de configuración de configuración Fiery Driver Configurator y después el Fiery Driver Configurator complementario de Mac OS, podrá crear un paquete del controlador de impresora para Mac OS.

Básicamente, Fiery Driver Configurator crea un controlador de impresora simplificado para satisfacer las necesidades de, por ejemplo, un grupo concreto o una unidad de negocio dentro de la empresa.

El administrador puede mostrar/ocultar y bloquear/desbloquear funciones y establecer valores por omisión para las opciones de impresión.

Para obtener más información, consulte la *Ayuda de Fiery Driver Configurator*.

## Abrir la carpeta que incluye las impresoras instaladas

Cómo se abre la carpeta que incluye las impresoras instaladas en un ordenador depende del sistema operativo.

**1** Desplácese a los dispositivos y las impresoras de su red.

Las impresoras aparecen en la carpeta Dispositivos e impresoras (o Impresoras y faxes o Impresoras).

- **2** Realice una de las siguientes acciones:
	- **•** Windows 10/Server 2016: Pulse el botón Windows del teclado para abrir la pantalla Inicio. Haga clic en el Panel de control y a continuación, haga clic en Dispositivos e impresoras.

**Nota:** Fiery Driver es compatible con todas las versiones de Windows 10, incluidas Anniversary Update y Creators Update.

**•** Windows 8.1/Server 2012 R2: Pulse el botón Windows del teclado para abrir la pantalla Inicio. Haga clic en el Panel de control y a continuación, haga clic en Dispositivos e impresoras.

- <span id="page-6-0"></span>**•** Windows 8/Server 2012: Pulse el botón Windows del teclado para abrir la pantalla Inicio. Abra el acceso a Buscar moviendo el puntero del ratón hacia la esquina superior derecha e inferior derecha de la pantalla, muévalo hacia arriba o hacia abajo y haga clic en Buscar. Escriba **Panel de control** en el cuadro de búsqueda, toque o haga clic en Aplicaciones y a continuación toque o haga clic en Panel de control. Haga clic en Dispositivos e impresoras.
- **•** Windows 7/Server 2008 R2: Haga clic en Inicio > Dispositivos e impresoras.

## Pestaña Impresión Fiery

La pestaña Impresión Fiery sirve como centro de control de todas las funciones de impresión usadas frecuentemente.

La pestaña Impresión Fiery contiene todos los valores de impresión que son específicos de la impresora. Si selecciona un valor por omisión, el trabajo se imprime acorde con los valores introducidos durante la configuración, o bien con los valores por omisión de la impresora.

**Nota:** También puede ver y definir algunas opciones de la pestaña Impresión Fiery desde una aplicación y los valores de la aplicación pueden tener prioridad sobre los valores elegidos desde Preferencias de impresión.

Además, algunas utilidades, como Command WorkStation, pueden redefinir algunos valores de impresión de un trabajo. (Consulte *la Ayuda de Command WorkStation*.)

#### **Grupos de Fiery Driver**

Fiery Driver agrupa las opciones de impresión por categorías para un acceso más fácil. Cada grupo o pestaña contiene las opciones de impresión relacionadas o que se complementan entre sí.

- **•** Acceso rápido: Contiene opciones de impresión duplicadas de otros grupos de propiedades del trabajo. Se puede personalizar, de forma que puede agregarse o quitarse de la vista cualquier opción de impresión. La pestaña Acceso rápido permite encontrar rápidamente opciones de impresión sin tener que recorrer todas las pestañas de Job Properties.
- **•** Información del trabajo: Toda la información acerca del trabajo, incluida la información del usuario que puede ser requerida para la autentificación del usuario y el manejo del trabajo.
- **•** Papel: Atributos y orígenes del papel para imprimir e insertar.
- **•** Diseño: Define la imposición del trabajo de impresión y el proceso de cuadernillo en el papel/hoja, excepto en lo relativo al posicionamiento que compensa el desplazamiento producido por las opciones de terminación, por ejemplo, la Alineación de bandejas.
- **•** Color: Los valores de color y las características de artes gráficas (si están activadas). Esta pestaña no aparece al conectarse a una impresora en blanco y negro.
- **•** Imagen: Todos los valores de Image Quality admitidos por el Servidor Fiery y la impresora conectados.
- **•** Terminación: Las opciones de impresión relacionadas con el equipamiento de terminación de la impresora, y también las opciones de desplazamiento de imagen para compensar el desplazamiento en las opciones de terminación. Estas opciones redefinen los valores de Config. impresora del Servidor Fiery, pero pueden modificarse en Command WorkStation.
- <span id="page-7-0"></span>**•** Impresión de datos variables: Todos los valores de Impresión de datos variables (VDP), como por ejemplo, los valores de FreeForm y VDP avanzada.
- **•** Sellado: Todas las opciones de sellado de imagen que agregan u ocultan/quitan cualquier imagen del trabajo. También incluye las propiedades de marca de agua que definen la colocación y el estilo de la marca de agua.

**Nota:** Es posible que la pestaña Sellado no se admita en todos los Servidores Fiery.

**•** Impresora: Información acerca del estado de la impresora, que incluye los niveles actuales de papel y tóner.

**Nota:** Comunicación bidireccional de su impresora debe estar conectada para que la información de la pestaña Impresora se actualice.

#### **Abrir la pestaña Impresión Fiery**

Puede utilizar la pestaña Impresión Fiery para definir las opciones de impresión del Servidor Fiery.

- **1** Abra la carpeta que enumera las impresoras instaladas. (Consulte [Abrir la carpeta que incluye las impresoras](#page-5-0) [instaladas](#page-5-0) en la página 6.)
- **2** Haga clic con el botón derecho en la impresora que desee y haga clic en Preferencias de impresión.
- **3** Haga clic en la pestaña Impresión Fiery.

### Utilizar Fiery Driver para especificar las opciones instaladas en la impresora

Para poder utilizar adecuadamente las opciones de impresión de la impresora y el Servidor Fiery, debe configurar el Servidor Fiery desde su computadora para las opciones que están instaladas en la impresora.

Cuando está activada la Comunicación bidireccional, redefine los valores que seleccionó en las opciones instalables. La Comunicación bidireccional también permite al Fiery Driver consultar la impresora y mostrar las opciones que están instaladas actualmente en ella. Las opciones instaladas se muestran en la lista Opciones instaladas y se activan los valores de Fiery Driver que dependen de esas opciones.

Al configurar manualmente la opciones instalables, debe hacer que coincidan con la configuración real de la impresora. De lo contrario, las opciones de impresión que aparecen en Fiery Driver, podrían no coincidir con las opciones de impresión que están disponibles realmente.

También puede devolver las opciones a sus valores por omisión.

#### **Cambiar las opciones instaladas en la impresora con Fiery Driver**

Debe utilizar Fiery Driver para editar las opciones instaladas en la impresora.

**Nota:** Debe desactivar manualmente Comunicación bidireccional (desmarque la casilla de verificación) para configurar las opciones instaladas.

**Nota:** La función Control de cuentas de usuario (UAC) está disponible en ordenadores con los sistemas operativos Windows admitidos por el Servidor Fiery. Debe iniciar una sesión con privilegios de administrador para agregar o cambiar las opciones instalables una vez que está instalado el controlador de impresora.

- **1** Abra la carpeta que muestra las impresoras instaladas. (Consulte [Abrir la carpeta que incluye las impresoras](#page-5-0) [instaladas](#page-5-0) en la página 6).
- **2** En ordenadores Windows con Control de cuentas de usuario, haga clic con el botón derecho en el icono del Servidor Fiery, seleccione Ejecutar como administrador y a continuación, seleccione Propiedades de la impresora o Propiedades.

Se abre el cuadro de diálogo Control de cuentas de usuario.

Seleccione el Usuario que tiene privilegios de administrador, escriba la contraseña y a continuación, haga clic en Aceptar.

- **3** Haga clic con el botón derecho en el icono de impresora que desee y, a continuación, haga clic en Propiedades de impresora o Propiedades.
- **4** Haga clic en la pestaña Accesorios (o en Configuración u Opciones instalables) para verificar que la opción que desea utilizar esté disponible.
- **5** Para recuperar las opciones instaladas desde la propia impresora, seleccione Comunicación bidireccional, introduzca la dirección IP o el nombre DNS del Servidor Fiery conectado a la impresora y, a continuación, haga clic en Actualizar.
- **6** Para configurar manualmente las opciones instaladas, seleccione una opción en la lista Opciones disponibles y, a continuación, haga clic en Agregar. Para volver a los valores por omisión de las opciones instaladas, haga clic en Valores por omisión.

**Nota:** Asegúrese de que la impresora tenga instalada realmente esa opción.

**7** Para actualizar automáticamente el controlador cada vez que se abra, seleccione Actualizar Fiery Driver al abrirlo.

Así evitará conflictos entre los valores seleccionados cuando una o más opciones instaladas cambien o no estén disponibles.

**8** Para recibir una notificación por correo electrónico sobre los errores que ocurran durante la impresión, seleccione Habilitar las notificaciones por correo electrónico y escriba la dirección de correo electrónico donde desea que se envíe la notificación.

Habilitar las notificaciones por correo electrónico solo aparece si se activa el servicio de correo electrónico en la Configuración del Servidor Fiery. (Consulte *Instalación y configuración*, que forma parte del conjunto de documentación del usuario.)

**9** Haga clic en Aplicar y, a continuación, haga clic en Aceptar.

Debe hacer clic en Aceptar para que el controlador de impresora refleje las opciones instalables correctas.

**Nota:** Las opciones instalables no se reflejan correctamente si cierra el cuadro de diálogo haciendo clic en la llave Cancelar o en el botón Cerrar.

#### <span id="page-9-0"></span>**Configurar opciones instalables para los controladores de impresora instalados mediante Apuntar e imprimir**

Si instala el controlador de impresora desde el Asistente para agregar impresoras y a continuación, utiliza la Comunicación bidireccional para configurar las opciones instalables, estas no se configuran correctamente. Debe configurar dichas opciones después de instalar el controlador de impresora.

**Nota:** La función Control de cuentas de usuario (UAC) está disponible en ordenadores con los sistemas operativos Windows admitidos por el Servidor Fiery. Debe iniciar una sesión con privilegios de administrador para agregar o cambiar las opciones instalables una vez que está instalado el controlador de impresora.

- **1** Después de instalar el controlador de impresora, abra la carpeta que contiene la lista de las impresoras instaladas. (Consulte [Abrir la carpeta que incluye las impresoras instaladas](#page-5-0) en la página 6).
- **2** En ordenadores Windows con Control de cuentas de usuario, haga clic con el botón derecho en el icono del Servidor Fiery, seleccione Ejecutar como administrador y a continuación, seleccione Propiedades de la impresora o Propiedades.

Se abre el cuadro de diálogo Control de cuentas de usuario.

Seleccione el Usuario que tiene privilegios de administrador, escriba la contraseña y a continuación, haga clic en Aceptar.

- **3** Haga clic con el botón derecho en el icono de impresora y, a continuación, haga clic en Propiedades de impresora o Propiedades.
- **4** Haga clic en la pestaña Accesorios (o en Configuración u Opciones instalables) y seleccione sus opciones instalables.
- **5** Haga clic en Aplicar y, a continuación, haga clic en Aceptar.

Debe hacer clic en Aceptar para que el controlador de impresora refleje las opciones instalables correctas.

**Nota:** Las opciones instalables no se reflejan correctamente si cierra el cuadro de diálogo haciendo clic en la llave Cancelar o en el botón Cerrar.

## Cambiar la configuración de impresión con Fiery Driver

Puede cambiar la configuración de impresión para los documentos actuales o para todos los documentos que envía desde su computadora.

El lugar que utilice para cambiar la configuración determinará el ámbito de los cambios:

- **•** Los cambios realizados desde una aplicación, suelen aplicarse a los documentos que se imprimen mientras la aplicación esté abierta.
- **•** Los cambios realizados en Preferencias de impresión se aplican a la impresora seleccionada y a todos los trabajos de impresión enviados a ella. Sin embargo, si puede especificar el mismo valor de opción de impresión desde la aplicación, es posible que el valor de la aplicación tenga prioridad sobre el valor seleccionado en Preferencias de impresión.

<span id="page-10-0"></span>**Nota:** Si utiliza Preferencias de impresión para cambiar un valor de impresión desde un solo documento, recuerde que debe restablecer el valor original antes de imprimir otros documentos, si es necesario, durante la sesión de aplicación actual. Al cerrar la aplicación se restauran todos los valores a sus valores por omisión en Preferencias de impresión.

Algunas tareas requieren un método concreto para cambiar los valores. Por ejemplo, todos los cambios relativos a los tipos deben realizarse desde Preferencias de impresión, no desde las aplicaciones. Además, si la aplicación no le permite cambiar los valores, utilice Preferencias de impresión.

#### **Cambiar la configuración de impresión para todos los documentos enviados desde su computadora**

El cuadro de diálogo Preferencias de impresión le permite cambiar los valores de impresión por omisión para todos los documentos.

El cuadro de diálogo Imprimir de la aplicación le permite sobrescribir algunos de los valores de impresión por omisión para un documento. Si un valor de impresión no está disponible, puede hacerlo disponible cambiando los valores de impresión para todos los documentos enviados desde su computadora.

**Nota:** Si no utiliza los mismos valores para todos los trabajos de impresión, puede guardar cada grupo concreto de valores de impresión como un valor predefinido.

- **1** En la aplicación, haga clic en Archivo > Imprimir o en Archivo > Configuración de impresora y, a continuación, seleccione Servidor Fiery como su impresora.
- **2** Haga clic en el botón que muestra la ventana Propiedades del documento.

Los pasos para abrir esta ventana Propiedades del documento varían de una aplicación a otra.

- **3** Abra la pestaña Impresión Fiery. (Consulte [Abrir la pestaña Impresión Fiery](#page-7-0) en la página 8.)
- **4** Seleccione los valores de impresión que desee.

Si configura desde una aplicación algunas opciones, como las de terminación y diseño, el trabajo podría imprimirse de forma lenta o incorrecta. Use Preferencias de impresión para configurar estas opciones para el trabajo o la sesión de impresión actual.

**5** Después de especificar los valores de impresión, haga clic en Aceptar y a continuación, haga clic en Imprimir para enviar su trabajo de impresión.

## Personalizar el icono Acceso rápido en la pestaña Impresión Fiery

El icono Acceso rápido puede personalizarse en la pestaña Impresión Fiery con las opciones de impresión que utilice con más frecuencia.

Así se ahorra tiempo ya que no tiene que abrir los demás iconos de opciones de impresión para configurar las opciones que haya incluido en Acceso rápido.

Cuando se coloca una opción de impresión en Acceso rápido, esta sigue apareciendo dentro de su icono de opción de impresión original. Puede establecer la opción desde cualquiera de las dos ubicaciones.

Acceso rápido no admite opciones de impresión, como Papeles mezclados en la pestaña Papel, que se abren en una nueva ventana cuando los selecciona.

- <span id="page-11-0"></span>**1** Realice una de las siguientes acciones:
	- **•** En la ventana Preferencias de impresión, abra la carpeta que incluye las impresoras instaladas, haga clic con el botón derecho en el icono de impresora que desee y seleccione Preferencias de impresión (consulte [Abrir la](#page-5-0) [carpeta que incluye las impresoras instaladas](#page-5-0) en la página 6).
	- **•** En una aplicación, haga clic en Archivo > Imprimir o en Archivo > Configuración de impresora y, a continuación, seleccione el Servidor Fiery como su impresora. Haga clic en el botón que muestra la ventana Propiedades del documento.

Los pasos para abrir esta ventana Propiedades del documento varían de una aplicación a otra.

- **2** Haga clic en la pestaña Impresión Fiery.
- **3** Haga clic en el icono Acceso rápido y a continuación, en Personalizar.
- **4** Agregue o elimine un acceso directo seleccionándolo o moviéndolo de la lista Accesos directos disponibles a/ desde la lista Accesos directos actuales.

**Nota:** La pestaña Acceso rápido no puede estar vacía. Si quita todas las opciones de Acceso rápido, éste se restaura con el grupo de opciones por omisión.

**5** Haga clic en Aceptar para guardar los cambios.

## Valores predefinidos en Fiery Driver

Un valor predefinido es un conjunto de valores de impresión de Fiery Driver al que puede acceder en el futuro.

Puede seleccionar uno de los valores predefinidos del trabajo en la lista Valores predefinidos o crear un nuevo valor predefinido en función de las opciones actuales seleccionadas en Fiery Driver. Si el trabajo no está utilizando un valor predefinido en ese momento, el campo de valor predefinido aparecerá vacío, no habrá ningún texto en el campo Valores predefinidos. Todas las propiedades muestran la configuración inicial por omisión. Cuando se selecciona un valor predefinido de trabajo, todos los valores se actualizan para reflejar el valor predefinido guardado. Si cambia la configuración de impresión, la lista Valores predefinidos vuelve a vaciarse.

Existen dos tipos de valores predefinidos:

**•** Valor predefinido local: Se guardan en la computadora local del usuario.

Los Valor predefinido local están disponibles en la lista Valores predefinidos siempre que entre al Servidor Fiery. Se mantienen en su disco duro local hasta que se eliminan.

**•** Valor predefinido de servidor: Se guardan en el Servidor Fiery mediante Command WorkStation y se comparten con otros usuarios del Servidor Fiery. Los Valores predefinidos del servidor aparecen en la lista Valores predefinidos.

Al aplicar un Valor predefinido de servidor a un trabajo, la configuración del valor predefinido pasa a formar parte del trabajo y permanece con el trabajo hasta que la modifique.

No es posible modificar un Valor predefinido de servidor en el Fiery Driver. Si el Valor predefinido de servidor ha bloqueado la configuración de impresión, puede redefinir la configuración de impresión en el Fiery Driver tras seleccionarlo para el trabajo. Cuando se redefine, el cuadro Valores predefinidos queda vacío. (Consulte *la Ayuda de Command WorkStation*.)

## <span id="page-12-0"></span>Trabajar con valores predefinidos en Fiery Driver

Puede crear, editar y eliminar los valores predefinidos. También puede restablecer la configuración por omisión de un valor predefinido.

Los valores predefinidos locales se pueden exportar e importar con Fiery Driver.

**Nota:** El formato de archivo de los valor predefinidos es .sav o .xml. En el archivo .sav, cada valor predefinido es un archivo individual. En el archivo .xml, todos los valores predefinidos se encuentran en un solo archivo. El archivo de valor predefinidos se crea de manera específica para un usuario.

#### **Crear un valor predefinido en Fiery Driver**

Puede crear un valor predefinido que contenga los valores de impresión más utilizados.

El valor predefinido se guarda en su computadora local y no se comparte con otras.

- **1** Abra la pestaña Impresión Fiery. (Consulte [Abrir la pestaña Impresión Fiery](#page-7-0) en la página 8.)
- **2** Especifique la configuración de impresión como desee.
- **3** En la lista valor predefinidos, seleccione Guardar valor predefinido.
- **4** Introduzca un nombre descriptivo para el valor predefinido y haga clic en Guardar.

#### **Cambiar el valor predefinido para todos los trabajos de impresión en Fiery Driver**

Puede cambiar el valor predefinido para todos los trabajos de impresión.

**1** Abra la pestaña Impresión Fiery. (Consulte [Abrir la pestaña Impresión Fiery](#page-7-0) en la página 8.)

**Nota:** Cuando se entra a la pestaña Impresión Fiery a través del cuadro de diálogo Imprimir de una aplicación y se selecciona un valor predefinido, éste sólo se utiliza durante la sesión actual de la aplicación.

**2** En la lista Valores predefinidos, seleccione un valor predefinido diferente.

#### **Utilizar un valor predefinido para imprimir un trabajo en Fiery Driver**

La pestaña Impresión Fiery muestra qué valores predefinidos están disponibles para todos los trabajos de impresión en la lista Valores predefinidos, si hay alguno guardado. Tras imprimir un trabajo utilizando un valor predefinido, se utilizará el mismo valor predefinido hasta que seleccione otro.

**Nota:** No es posible compartir valores predefinidos entre diferentes Fiery Drivers.

**1** Abra un documento y haga clic en Archivo > Imprimir o Archivo > Configuración de impresora, y a continuación, seleccione el Servidor Fiery como su impresora.

<span id="page-13-0"></span>**2** Haga clic en el botón que muestra la ventana Propiedades del documento.

Los pasos para abrir esta ventana Propiedades del documento varían de una aplicación a otra.

- **3** Haga clic en la pestaña Impresión Fiery.
- **4** En la lista Valores predefinidos, seleccione un valor predefinido.

**Nota:** Al aplicar un Valor predefinido local a un trabajo, éste se convierte en parte del trabajo pero el nombre del valor predefinido no se conserva. Al aplicar Valores predefinidos de servidor, estos se convierten en parte del trabajo, junto con el nombre de los Valores predefinidos de servidor que se están utilizando.

**5** Haga clic en Aceptar en la ventana Propiedades de documento.

#### **Editar un valor predefinido en Fiery Driver**

Un valor predefinido incluye la mayoría de las opciones de impresión que definió en la pestaña Impresión Fiery. Puede redefinir un valor en la pestaña Impresión Fiery después de seleccionar un valor predefinido, pero el valor en el campo Presets estará vacío.

- **1** Abra la pestaña Impresión Fiery. (Consulte [Abrir la pestaña Impresión Fiery](#page-7-0) en la página 8.)
- **2** En la lista Presets, seleccione el valor predefinido que desea editar y cambie la configuración de impresión.

El campo Presets se queda vacío.

- **3** Seleccione Guardar valores predefinidos en la lista Presets.
- **4** Introduzca el mismo nombre de valor predefinido y haga clic en Guardar.

#### **Eliminar o renombrar un valor predefinido en Fiery Driver**

Puede eliminar o renombrar un valor predefinido en la función Administrar valores predefinidos locales en Fiery Driver.

**Nota:** Para poder eliminar un valor predefinido, el valor predefinido no debe estar utilizándose.

- **1** Abra la pestaña Impresión Fiery. (Consulte [Abrir la pestaña Impresión Fiery](#page-7-0) en la página 8.)
- **2** En la lista Valores predefinidos, seleccione Administrar valores predefinidos locales.
- **3** Seleccione el valor predefinido y realice una de las siguientes operaciones:
	- **•** Para eliminar un valor predefinido, haga clic en Eliminar.
	- **•** Para renombrar un valor predefinido, haga clic Cambiar nombre, escriba un nombre descriptivo para el valor predefinido y a continuación, haga clic en Guardar.

#### **Restablecer el valor predefinido por omisión en Fiery Driver**

Puede aplicar el valor predefinido por omisión a un trabajo para restablecer las opciones de impresión a sus valores por omisión.

- <span id="page-14-0"></span>**1** Abra la pestaña Impresión Fiery (consulte [Abrir la pestaña Impresión Fiery](#page-7-0) en la página 8).
- **2** En la lista Valores predefinidos, seleccione Valores de fábrica por omisión.
- **3** Haga clic en Aceptar en la ventana Propiedades de documento.

#### **Exportar e importar valores predefinidos locales en Fiery Driver**

Puede importar o exportar valores predefinidos locales con Fiery Driver.

- **1** Abra la pestaña Impresión Fiery. (Consulte [Abrir la pestaña Impresión Fiery](#page-7-0) en la página 8.)
- **2** En la lista Presets, seleccione Administrar valores predefinidos locales.
- **3** Seleccione una de las siguientes opciones:
	- **•** Importar todos importa los valores predefinidos creados y guardados en el archivo de valores predefinidos. Al importar un archivo de Valores predefinidos locales, el valor predefinido con el mismo nombre sólo se reemplaza si ya existe uno. No pueden mantenerse los nombres de valores predefinidos duplicados. Si un Valor predefinido local no se exportó anteriormente, no se reemplaza.
	- **•** Exportar todo exporta todos los valores predefinidos en un solo archivo (Presets.xml) que se crea específicamente para el usuario.
- **4** Desplácese a una ubicación para guardar u obtener el archivo Presets.xml.
- **5** Haga clic en Guardar o en Abrir.

## Usar marcas de agua en Fiery Driver

La función Marcas de agua de Fiery Driver permite imprimir un texto (independientemente del suministrado por la aplicación de impresión) en la primera página o en todas las páginas de un documento.

Puede definir, guardar y utilizar las definiciones de marcas de agua para todas las impresoras y todos los documentos del Servidor Fiery. También puede especificar los valores de marcas de agua cuando imprima el documento.

**Nota:** Algunas aplicaciones no admiten la impresión de marcas de agua. Algunos tipos, como por ejemplo determinados tipos japoneses o chinos, no se imprimen como marcas de agua.

#### **Crear, editar y eliminar las marcas de agua**

Puede crear, editar y eliminar las marcas de agua Puede definir las propiedades de la marca de agua.

Un cuadro de presentación preliminar muestra una miniatura de la página que muestra el texto, ángulo y posición aproximados de la marca de agua en relación con el centro.

La presentación preliminar muestra el texto real pero no muestra varios tipos. La presentación preliminar no cambia con cada selección de tipos y sólo muestra los tipos admitidos por su sistema operativo, no los tipos del Servidor Fiery.

- <span id="page-15-0"></span>**1** Abra la pestaña Impresión Fiery. (Consulte [Abrir la pestaña Impresión Fiery](#page-7-0) en la página 8.)
- **2** Haga clic en el icono Sellado.
- **3** Realice una de las siguientes acciones:
	- **•** Para crear su propia marca de agua, haga clic en Nueva.
	- **•** Para modificar una marca de agua estándar, seleccione una marca de agua en el menú desplegable y haga clic en Editar.
	- **•** Para eliminar una marca de agua de la lista, selecciónela en el menú desplegable y haga clic en Eliminar, y a continuación, haga clic en Sí.
- **4** Para crear o editar una marca de agua existente, realice las operaciones siguientes:
	- **•** Especifique el texto, el tipo y el tamaño. (El estilo del texto es parte de la selección del tipo.)
	- **•** En el área Ángulo, especifique el ángulo de la marca de agua. Para ello, introduzca el número de grados de giro o arrastre una esquina de la marca de agua.
	- **•** En el área Posición, especifique la posición de la marca de agua en relación con el centro de la página. Puede centrar la marca de agua automáticamente, o bien especificar los valores de las posiciones horizontal y vertical del centro de la marca de agua respecto del centro de la página. (También puede arrastrar el centro de la marca de agua.)
	- **•** Definir el color o el tono de gris de la marca de agua.

Para las impresoras a color, introduzca los valores en el área Color. Para las impresoras en blanco y negro, introduzca un porcentaje de gris en el área Oscuridad.

#### **Imprimir un trabajo con una marca de agua**

Las marcas de agua son específicas para cada impresora. Puede definir una marca de agua para imprimirla en la primera página o en todas las páginas de un documento. Si no especifica que la marca de agua se imprima en la Primera página únicamente, la marca de agua se imprime en todas las páginas del documento.

- **1** Abra la pestaña Impresión Fiery. (Consulte [Abrir la pestaña Impresión Fiery](#page-7-0) en la página 8.)
- **2** Haga clic en el icono Sellado.
- **3** En el menú Marca de agua, seleccione el nombre de la marca de agua deseada.
- **4** En el área Imprimir marcas de agua, especifique si desea imprimir la marca de agua sólo en la primera página.
- **5** Especifique la configuración de impresión como desee y a continuación, imprima el documento.

## Introducir información de inicio de sesión

Si el Servidor Fiery se configura para que requiera la autentificación del usuario para la impresión, debe introducir el nombre de usuario y contraseña que utiliza al imprimir.

<span id="page-16-0"></span>**Nota:** El inicio de sesión puede ser su nombre de usuario\dominio de la red o nombre de usuario local. Consulte con el administrador del sistema cuáles son los requisitos de su sistema.

- **1** Abra la pestaña Impresión Fiery. (Consulte [Abrir la pestaña Impresión Fiery](#page-7-0) en la página 8.)
- **2** Haga clic en el icono Información del trabajo y despliegue Autentificación del usuario.
- **3** Desactive la casilla de verificación Soy un invitado.

Si no dispone de ID de inicio de sesión de Windows, active la casilla de verificación.

**Nota:** El Servidor Fiery debe estar configurado para permitir la impresión de invitados.

- **4** Realice una de las siguientes acciones:
	- **•** Active la casilla de verificación Usar inicio de sesión de Windows para enviar su nombre de usuario y contraseña de Windows.
	- **•** Introduzca su nombre de usuario y contraseña en sus campos.

**Nota:** Es posible que la casilla de verificación Usar inicio de sesión de Windows no aparezca, en función del tipo de autentificación de usuario configurado en su computadora.

**5** Haga clic en Validar para confirmar que el Servidor Fiery reconoce su nombre de usuario, contraseña y privilegios.

**Nota:** La validación sólo funciona si está activada la Comunicación bidireccional.

**6** Especifique la configuración de impresión como desee y a continuación, imprima el documento.

## Trabajar con tamaños de página personalizados en Fiery Driver

Mediante los tamaños de página personalizados, puede definir las dimensiones de la página impresa. Después de definir un tamaño de página personalizado, puede utilizarlo dentro de la aplicación, sin tener que redefinirlo cada vez que imprime.

En los tamaños de página personalizados, Ancho corresponde al lado más corto y Alto corresponde al lado más largo de su trabajo. Defina los tamaños de página personalizados de esta forma, independientemente de los valores de orientación de la aplicación.

#### **Definir o editar un tamaño de documento o página personalizado para el trabajo**

Puede definir o editar el tamaño de documento personalizado o el tamaño de entrada para el trabajo.

El Tamaño de documento es la *entrada digital* (el tamaño de página definido en su documento original) y el Tamaño de papel de salida es la *salida física* (el tamaño real del papel en la bandeja de la impresora).

El Fiery Driver configura por omisión la opción de Tamaño de papel de salida con el valor de la opción Tamaño de documento. No importa si va a imprimir una o varias páginas del documento en una sola hoja de papel.

**1** Abra la carpeta que enumera las impresoras instaladas. (Consulte [Abrir la carpeta que incluye las impresoras](#page-5-0) [instaladas](#page-5-0) en la página 6.)

- <span id="page-17-0"></span>**2** Haga clic con el botón derecho en la impresora que desee y haga clic en Preferencias de impresión.
- **3** Haga clic en el icono Papel.
- **4** Dentro del menú Tamaño de documento (o Tamaño de página), haga clic en Personalizado.
- **5** Defina estas opciones para el tamaño de documento o página personalizado:
	- **•** Dimensiones: Especifique la anchura y altura del documento o trabajo de impresión.
	- **•** Unidad: Seleccione la unidad de medida del documento o trabajo de impresión.

#### **Imprimir un trabajo con un tamaño de documento o página personalizado**

Puede imprimir un trabajo con un tamaño de documento o página personalizado.

- **1** En su aplicación, haga clic en Archivo > Imprimir y seleccione el Servidor Fiery como su impresora.
- **2** Haga clic en el botón que muestra la ventana Propiedades del documento.

Los pasos para abrir esta ventana Propiedades del documento varían de una aplicación a otra.

- **3** Haga clic en el icono Papel.
- **4** En el menú Tamaño de documento (o Tamaño de página), seleccione el tamaño de documento o página personalizado.
- **5** En el menú Bandeja de entrada u Origen del papel, haga clic en la bandeja que contiene el papel de tamaño personalizado para el trabajo.

**Nota:** La selección de la bandeja sólo es válida para el trabajo actual.

**6** Especifique la configuración de impresión como desee y a continuación, imprima el documento.

## Utilizar Desplazamiento de imagen

Desplazamiento de imagen afecta al desplazamiento de la imagen en el trabajo completo, no por página.

Sin embargo, puede especificar valores de alineación para las páginas delanteras (impares) y las traseras (pares). Desplazamiento de imagen impide que la imagen se recorte.

**Nota:** Desplazamiento de imagen no se admite en Creador de cuadernillos ni en la impresión N por cara.

En general, Desplazamiento de imagen es útil para:

- **•** Corregir la ruta del papel de la impresora que no está centrada.
- **•** Alinear contenido con campos preimpresos en los formularios.
- **•** Alinear correctamente el contenido en una cara del papel con contenido ya impreso en la otra cara del papel.
- **1** En su aplicación, haga clic en Archivo > Imprimir y seleccione el Servidor Fiery como su impresora.

<span id="page-18-0"></span>**2** Haga clic en el botón que muestra la ventana Propiedades del documento.

Los pasos para abrir esta ventana Propiedades del documento varían de una aplicación a otra.

- **3** Haga clic en el icono Terminación.
- **4** Amplíe la opción Desplazamiento de imagen y seleccione Desplazamiento de imagen.
- **5** Seleccione las unidades de medidas.
- **6** Introduzca los valores de desplazamiento de imagen del Anverso y el Reverso en los campos de los ejes X e Y.

**Nota:** El valor máximo para ambos ejes X e Y es 999,99 puntos/13,89 pulgadas/352,77 mm.

**7** Para alinear las imágenes de anverso y reverso proporcionalmente, seleccione Alinear imágenes de anverso y reverso.

## Imprimir trabajos con diferentes tipos de papel

La función Papeles mezclados define las divisiones de capítulos de un trabajo de impresión e imprime páginas concretas o rangos de páginas en diferentes tipos de papel.

Por ejemplo, puede agregar páginas vacías y especificar páginas a dos caras dentro de un mismo trabajo de impresión. También puede utilizar Papeles mezclados para especificar opciones de terminación basadas en capítulos, que tratan cada capítulo como un conjunto separado de terminación o impresión dúplex.

**Nota:** Puede guardar un máximo de 100 configuraciones diferentes en la Lista de selección.

- **1** En su aplicación, haga clic en Archivo > Imprimir y seleccione el Servidor Fiery como su impresora.
- **2** Haga clic en el botón que muestra la ventana Propiedades del documento.

Los pasos para abrir esta ventana Propiedades del documento varían de una aplicación a otra.

- **3** Haga clic en el icono Papel.
- **4** Amplíe la opción Papeles mezclados y seleccione una de las siguientes opciones:

**Nota:** Si utiliza la función Página(s) de inicio de capítulo, Definir portada o Definir cada capítulo como un conjunto separado, *todos* los tipos de papel especificados en el menú Tamaño papel para cada capítulo deben tener las mismas dimensiones.

- **•** Página(s) de inicio de capítulo: Designa divisiones de capítulos mediante valores separados por comas (por ejemplo: 4,9,17) para indicar el principio de cada nuevo capítulo. No es necesario introducir el número de la primera página y los números de página se refieren a la numeración del documento original.
- **•** Definir cada capítulo como un conjunto separado: Aplica opciones de terminación (como el engrapado) o la impresión a dos caras a cada capítulo creado con la opción Página(s) de inicio de capítulo. Para la impresión a dos caras, esta función fuerza que cada página de inicio utilice una página a la derecha y agregue una página vacía precedente a la izquierda si es necesario.
- **•** Definir portada: Asigna atributos de página a las páginas de portada y contraportada.

**Nota:** Esta opción está disponible si el Servidor Fiery la admite.

- <span id="page-19-0"></span>**•** Nuevo rango de páginas: Asigna atributos de página a páginas específicas o a rangos de páginas. Una vez que ha configurado los atributos de página, seleccione Agregar definición para guardar sus valores.
- **•** Nuevo inserto: Utilice esta opción para asignar atributos de página a páginas vacías. Una vez que ha configurado los atributos de página, haga clic en Insertar y a continuación, haga clic en Cerrar para volver a la vista Papeles mezclados.

## Imprimir trabajos dúplex (dos caras)

Puede imprimir un trabajo a una cara como dúplex (dos caras) mediante la especificación de un valor dúplex que determina la orientación de las imágenes impresas.

**Nota:** Los valores dúplex mostrados varían en función de la impresora.

Si el documento tiene un total de páginas impar, esta opción inserta una página vacía al final del trabajo en el momento de la impresión.

- **1** En su aplicación, haga clic en Archivo > Imprimir y seleccione el Servidor Fiery como su impresora.
- **2** Haga clic en el botón que muestra la ventana Propiedades del documento.

Los pasos para abrir esta ventana Propiedades del documento varían de una aplicación a otra.

- **3** Haga clic en el icono Diseño.
- **4** Seleccione uno de los valores de Dúplex:
	- **•** Imprimir la parte superior de la imagen de la Cara 1, en el mismo borde de la página que la parte superior de la imagen de la Cara 2.

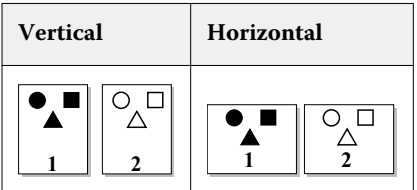

**•** Imprimir la parte superior de la imagen de la Cara 1, en el borde opuesto de la página respecto de la parte superior de la imagen de la Cara 2.

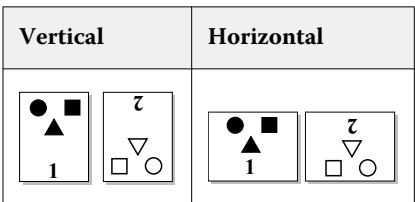

## <span id="page-20-0"></span>Gestionar archivos PostScript en Fiery Driver

Puede imprimir a archivos PostScript y crear archivos EPS. Puede pedir a Fiery Driver que imprima un archivo desde Fiery Driver o la aplicación.

#### **Configurar para imprimir a un archivo PostScript**

Puede configurar que se creen archivos PostScript. Esto resulta útil si su aplicación no puede imprimir archivos PostScript.

- **1** Abra la carpeta que enumera las impresoras instaladas. (Consulte [Abrir la carpeta que incluye las impresoras](#page-5-0) [instaladas](#page-5-0) en la página 6.)
- **2** Haga clic con el botón derecho en el icono de impresora que desee y haga clic en Propiedades de impresora o Propiedades.
- **3** Haga clic en la pestaña Puertos.
- **4** Dentro de la lista de puertos, seleccione FILE.
- **5** Ajuste las opciones de impresión y los controles de impresora, si es necesario, antes de imprimir en un archivo.

#### **Incluir un manejador de errores para problemas de impresión**

Fiery Driver puede detectar ciertos errores que Windows no puede y permite enviar un manejador de errores de PostScript con cada documento que imprime.

Cuando se envía el manejador de errores a la impresora, ésta imprime la parte de la página que se ha procesado sin errores y, a continuación, imprime una página con un mensaje de error.

**Nota:** El manejador de errores de PostScript no está disponible cuando se selecciona el formato EPS.

- **1** Abra la carpeta que enumera las impresoras instaladas. (Consulte [Abrir la carpeta que incluye las impresoras](#page-5-0) [instaladas](#page-5-0) en la página 6.)
- **2** Haga clic con el botón derecho en la impresora que desee y haga clic en Preferencias de impresión.
- **3** Haga clic en la pestaña PostScript.
- **4** Seleccione la opción Imprimir información de errores de PostScript.

## Solución de problemas del Fiery Driver

Cuando Fiery Driver detecta un problema, como que hay dos o más valores de impresión en conflicto, muestra un mensaje de error en el que se describen el problema y la forma de resolverlo.

#### <span id="page-21-0"></span>**Utilización de un manejador de errores para solucionar problemas de impresión**

Cuando se envía el manejador de errores a la impresora, ésta imprime la parte de la página que se ha procesado sin errores y, a continuación, imprime una página con un mensaje de error.

Una vez que diagnostique el problema de impresión, es mejor que desactive la opción Imprimir información de errores de PostScript.

**Nota:** El manejador de errores de PostScript no está disponible cuando se selecciona el formato EPS.

#### **El documento requiere mucho tiempo para imprimirse**

Si la impresora tarda demasiado tiempo en imprimir, puede llevar a cabo algunos pasos para reducir el tiempo de impresión antes de enviar un trabajo de impresión.

La comunicación binaria, que se establece mediante la opción Tagged Binary Communications Protocol, resulta más rápida que la comunicación ASCII, por ejemplo. En general, las consideraciones de portabilidad determinan qué debe transferir desde la computadora junto con el documento, por ejemplo tipos, el encabezado PostScript o el manejador de errores. La transferencia también afecta al tiempo de impresión.

Las opciones de la pestaña PostScript pueden afectar al tamaño del archivo de impresora generado y por tanto al tiempo requerido para imprimir.

Las opciones de la pestaña PostScript son la siguientes:

- **•** PostScript (optimizar velocidad) puede que no admita todas las características de algunas colas de impresión de red. No utilice esta opción cuando imprima a un archivo, para imprimirlo después mediante una cola de impresión. Si dispone de un software de cola de impresión con características como la inversión de la página y la impresión parcial de un documento, la portabilidad del archivo podría perderse cuando seleccione esta característica.
- **•** Imprimir información de errores de PostScript puede ralentizar la impresora al enviar un manejador de errores con el trabajo. Envíe un manejador de errores sólo si es necesario.
- **•** Nivel de lenguaje PostScript (si se aplica) debe tener el valor más alto que admita la impresora.

Cuando imprima a un archivo o cree un archivo EPS que se vaya a imprimir en otra impresora, seleccione esta opción únicamente si tiene la certeza de que la impresora de destino admite ese nivel de lenguaje PostScript.

**•** Si el documento contiene tipos TrueType y no es necesario que las copias impresas tengan la máxima calidad, seleccione Sustituir con fuente de dispositivo en el menú Fuente TrueType.

El uso de los tipos PostScript por omisión en sustitución de los tipos TrueType resulta más rápida que el envío de los tipos TrueType. Utilice esta opción sólo si tiene experiencia con el uso de tipos de impresora.

#### **El monitor muestra una fuente de impresora incorrecta**

La mayoría de las impresoras PostScript se suministran con un número de 13 a 35 tipos PostScript instalados permanentemente en la ROM (memoria de sólo lectura) de la impresora. Estos tipos suelen aparecer en los menús de tipos de la aplicación, si dispone del programa Adobe Type Manager (ATM), y los tipos están disponibles para imprimir.

Si no dispone del programa ATM, Windows sustituye los tipos con los tipos PostScript de la impresora para mostrar el texto.

<span id="page-22-0"></span>Si utiliza una utilidad de transferencia de tipos o cartuchos de tipos, por ejemplo, para instalar otros tipos de impresora, es posible que no coincidan con los tipos PostScript del sistema, para que ATM los muestre.

Para algunos tipos PostScript, como Helvetica, Times, Courier y Symbol, Windows utiliza los tipos de sustitución que más coinciden. Sin embargo, para otros tipos PostScript, Windows puede utilizar un tipo de sustitución que no coincide con demasiada exactitud. Por ejemplo, Windows podría sustituir Palatino por Times New Roman. La sustitución menos exacta es la de Zapf Dingbats, que queda sustituida por Wingdings.

#### **La imagen EPS insertada es demasiado pequeña**

Algunas aplicaciones no proporcionan a Fiery Driver la información necesaria para crear imágenes EPS correctas. Cuando las imágenes creadas en esas aplicaciones se insertan en documentos de otras aplicaciones, pueden resultar demasiado pequeñas.

Algunas veces, la imagen en sí misma es sólo una pequeña parte de la página. Otras veces, es un problema de la aplicación. Usted no puede corregir este problema. Sin embargo, es posible que otras versiones de la aplicación corrijan este problema en el futuro.

#### **Una aplicación es incompatible con las funciones de Fiery Driver**

Algunas veces una aplicación es incompatible con las funciones de Fiery Driver.

Para ver una lista de las aplicaciones incompatibles, consulte las Notas de la versión que se suministran con el Servidor Fiery.

#### **Los diseños de varias páginas no se imprimen correctamente**

No todas las opciones de configuración de páginas funcionan eficazmente con los diseños de varias páginas.

Cuando imprima un documento con especificaciones de diseño, tenga en cuenta lo siguiente:

**•** Si la aplicación permite combinar valores de diseño, orientación y escala y asignar distintos valores para estas opciones en distintas partes de un documento, los diseños de varias páginas se imprimen de la forma esperada, como se muestra en la figura siguiente.

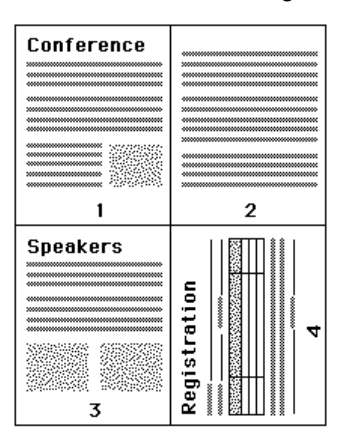

- **•** Si selecciona una resolución, un tamaño de página o un origen de papel distintos, o si selecciona la configuración de impresión a dos caras para diferentes páginas mientras utiliza un diseño de varias páginas, Fiery Driver completa la petición anterior y comienza una nueva página aplicando los valores de ajuste de página seleccionados actualmente. El orden del diseño permanece sin cambios, a pesar de que puede parecer que desaparecen las páginas virtuales de los diseños de varias páginas. Esto se debe a que Fiery Driver inicia el siguiente conjunto de instrucciones en una nueva hoja de papel.
- **•** En el ejemplo siguiente, la primera página del documento se imprime en papel con membrete y las siguientes con papel sin membrete de un origen diferente.

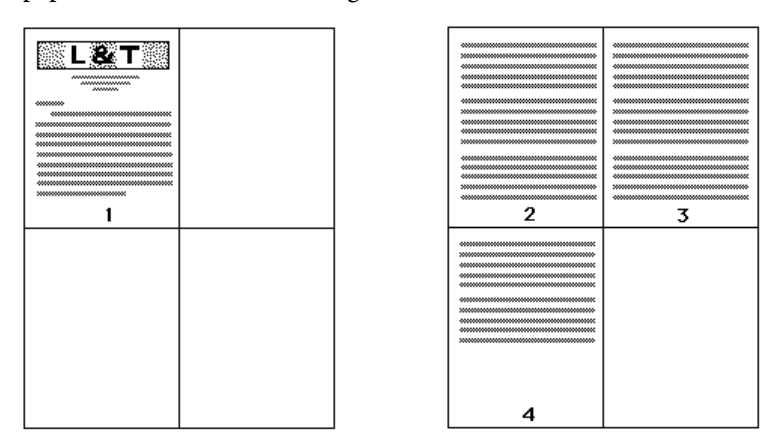

**•** Algunas aplicaciones sólo permiten utilizar una de las orientaciones horizontales: horizontal, pero no horizontal girado. Si un documento utiliza varias orientaciones, los diseños de varias páginas no se imprimen de la forma esperada.

Es posible que algunas aplicaciones no sean compatibles con la capacidad de Fiery Driver para combinar la impresión de diseños de varias páginas con la clasificación de copias. Es posible que esta combinación de funciones genere resultados de impresión inesperados. Es mejor que seleccione la opción de clasificación en el icono Terminación en el Fiery Driver para las copias clasificadas en lugar de seleccionar la opción de clasificación en el cuadro de diálogo Imprimir de la aplicación.